## *Установка ПО "ZOOM" включает в себя несколько этапов:*

## **1) Выбрать необходимый дистрибутив ПО**

Для этого перейдите по ссылке https://zoom.us/support/down4j

• Откроется окно браузера, в котором необходимо выбрать «Загрузить с Google Play» (1) и потом открыть в Google Play Market. (Можно также найти Zoom в Google Play Market).

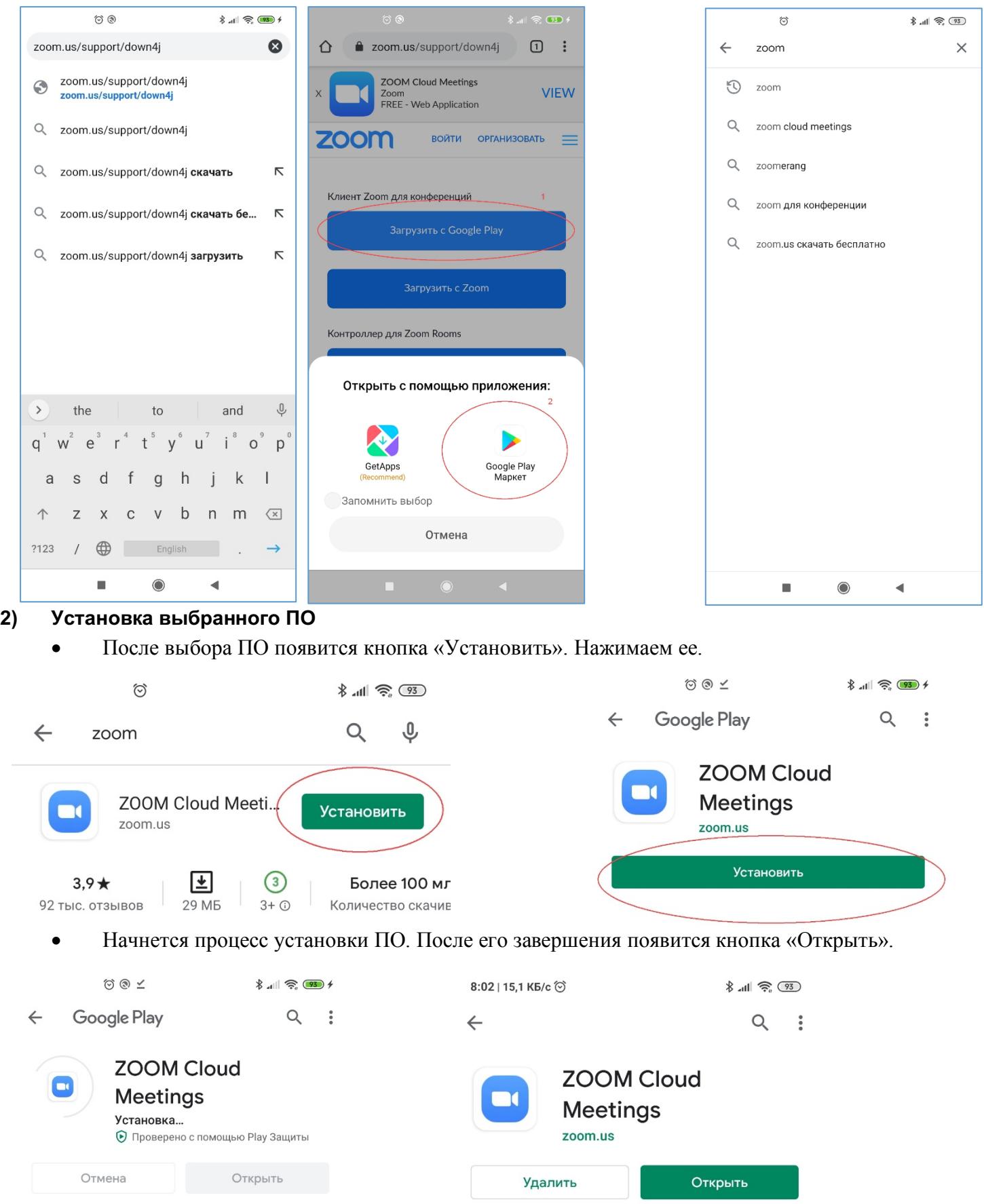

## **3) Запуск и настройка выбранного ПО.**

Запустить установленное ПО Zoom можно нажав кнопку открыть или выбрав иконку ZOOM на рабочем столе устройства с Android.

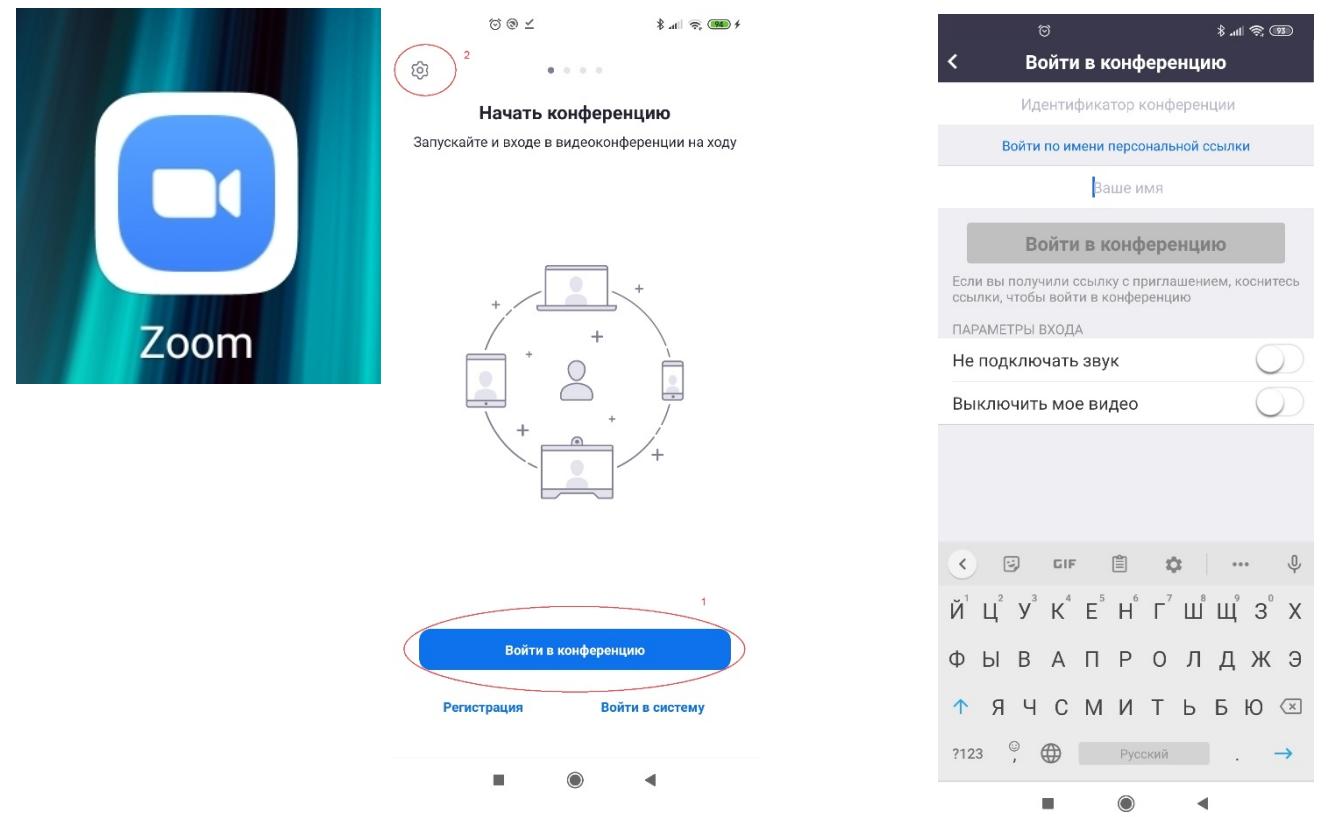

После запуска откроется окно ZOOM в левом верхнем углу которого будем шестеренка (2), меню дополнительных настроек.

Для настройки ФИО по умолчанию нажимаем «Войти в конференцию» (1). Откроется меню конференции. В нем необходимо указать «Идентификатор конференции» 000 0000 0001, заполнить свое ФИО и нажать. «Войти в конференцию». Далее нажимаем «Ok».

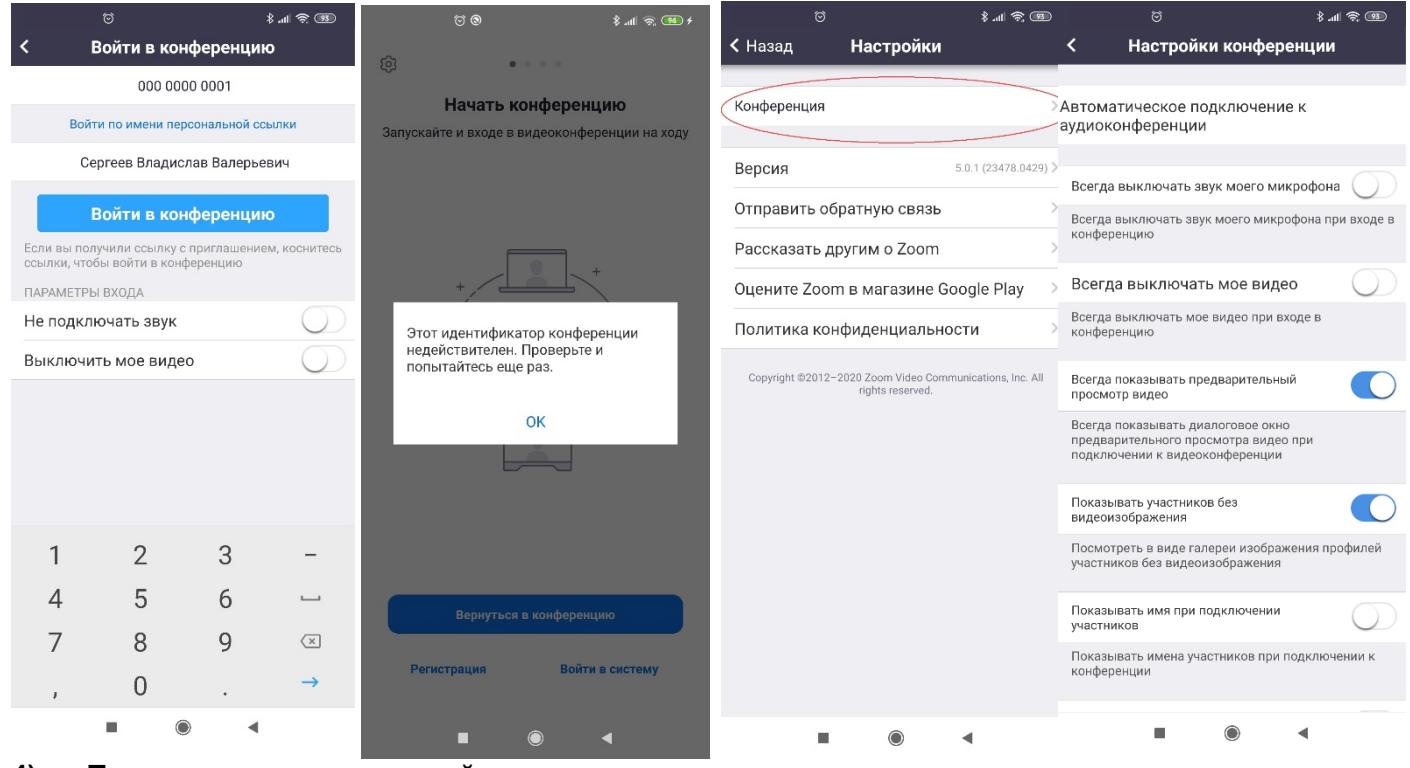

**4) Предварительная настройка закончена. Можно закрыть окно ZOOM.**